## DVDFlick で動画を DVD に書き込む

プロジェクトの設定を行う。 「書き込み」を選択して「ディスクに書き込み」にチェックを入れる。

 $8-$ 

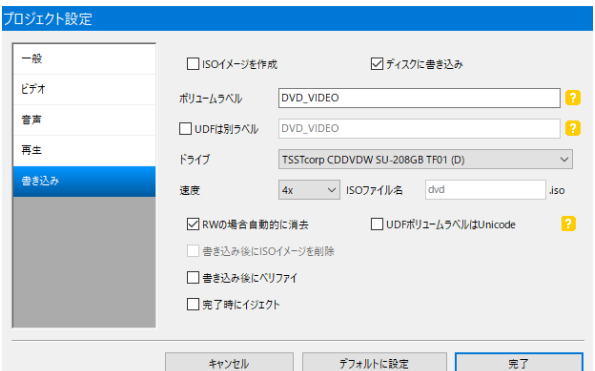

□ タイトルを追加... 右上方にある「タイトルを追加」をクリックし、DVD に書き込む動画を選択する。 **OD** 

「DVD を作成」 DVDを作成 をクリックすると下の警告が出るので「はい」をクリックする。

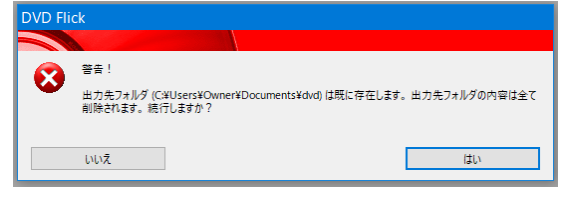

DVD への書き込みが始まるので「ファイナライズ」されるまで待つだけ。 結構時間がかかる。

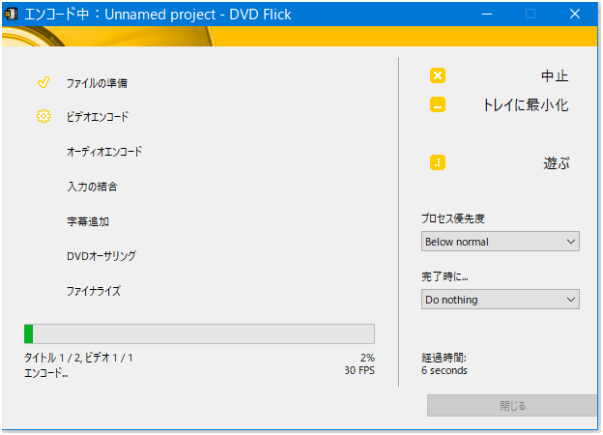

## らくちん CD ラベルメーカーで、CD や DVD の盤面を直接印刷する。

用紙メディアの設定

「用紙/メディア」で自分の使っている印刷機を選択する。

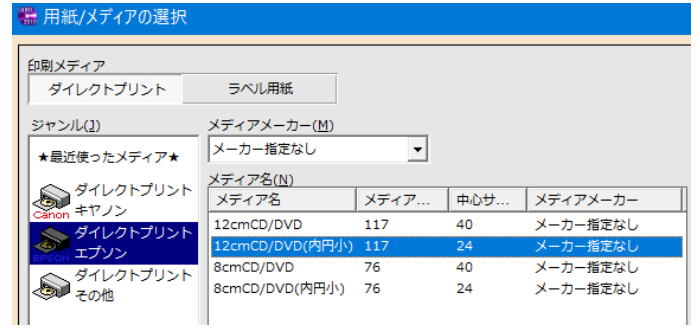

背景の設定

·テンプレート (シ) テンプレート (予めデザインがしてあるので、文字を変更などすればよい) テンプレート集から用途を選択し、使用するテンプレートを選ぶ。

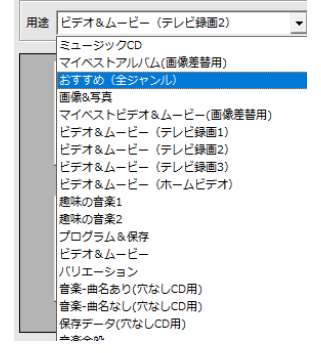

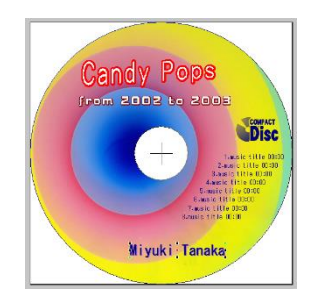

・背景画像を使う ○3 背景柄

種類から使用したい背景を選択する。

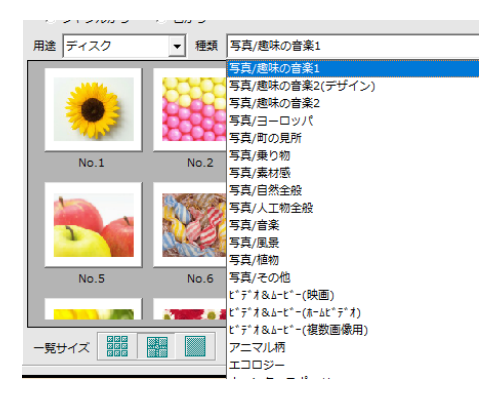

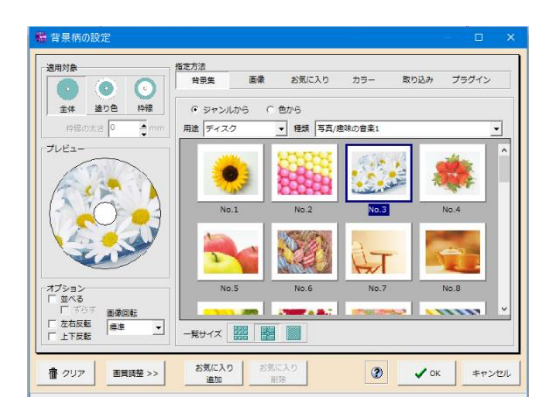

自分の保存してある写真を背景にしたいときは、画像をクリックして保存してある場所から選択する。

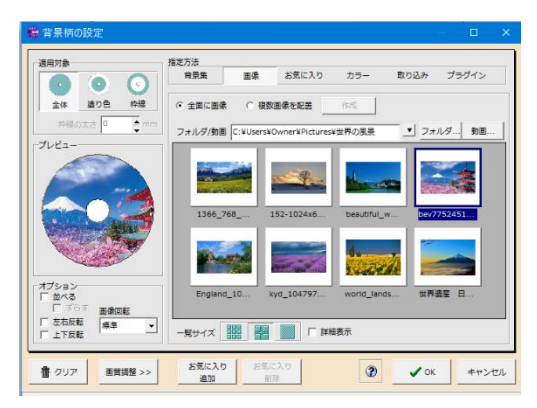

文字の設定

 $\overline{A}$   $\overline{A}$ ・文字入力

ボックスに文字を入力し、文字色・変形・影・縁取りを決める。

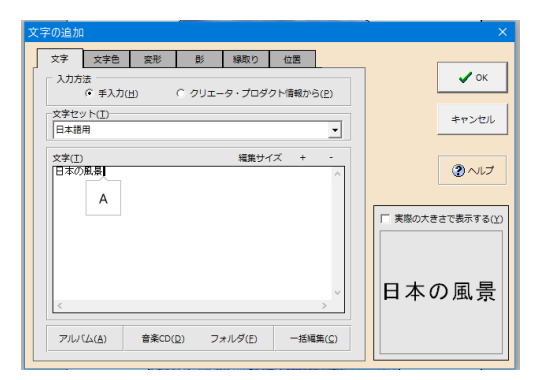

変形をクリックして、形・フォント・文字間などを設定する。

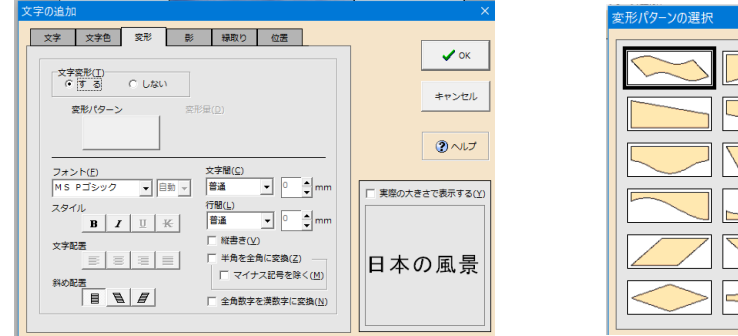

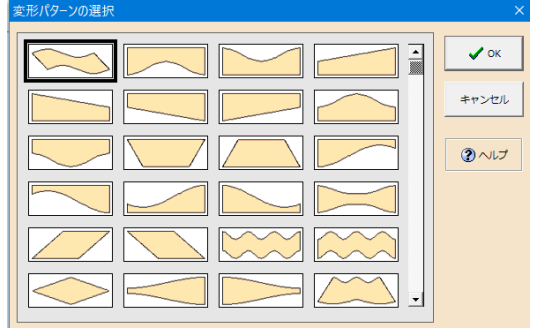

「らくちんフォト検索」は使用できません。